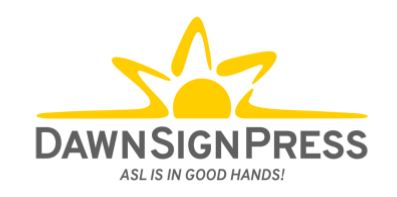

# **DawnSignDigital LTI 1.3 Set-Up for BlackBoard** *How-To Guide for Teachers*

Table of Contents

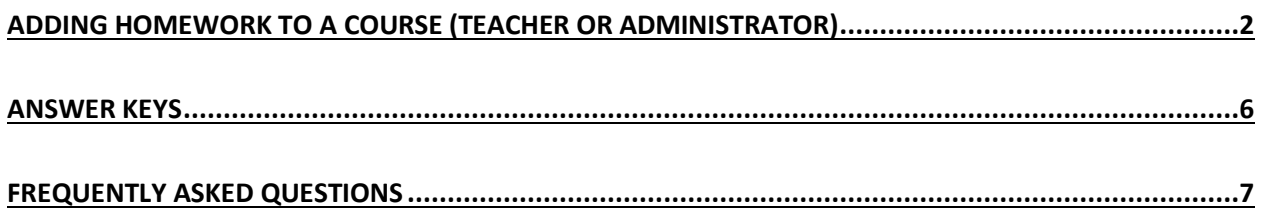

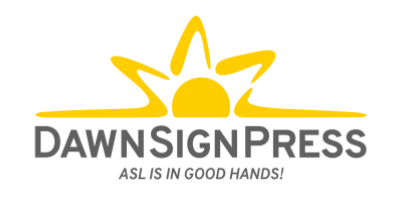

### <span id="page-1-0"></span>**\*\*\* DO NOT START THIS PART UNTIL YOU'VE RECEIVED NOTIFICATION FROM YOUR IT PERSON OR DSP CONTACT PERSON THAT YOUR INSTITUTION HAS BEEN REGISTERED\*\*\***

## **Adding Homework to a Course (Teacher or Administrator)**

### *To see a video of Steps 2-5, click [here.](https://youtu.be/whoSIrSccyY)*

- 1. Log in as a Blackboard teacher (or Administrator)
- 2. From the **Courses** Menu (lefthand side) find the course to which you want to add a Homework.

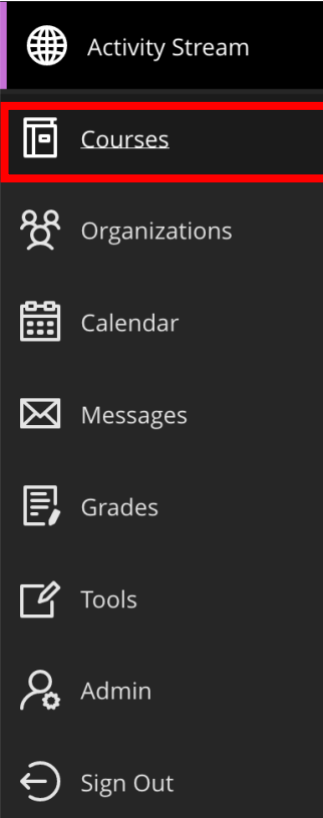

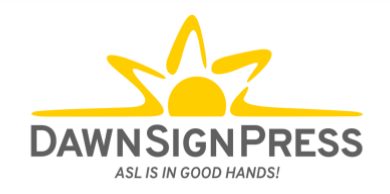

### 3. Click **Content**.

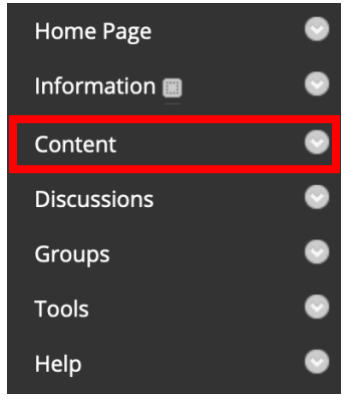

## 4. Hover over **Build Content** and then select **DawnSignDigital**.

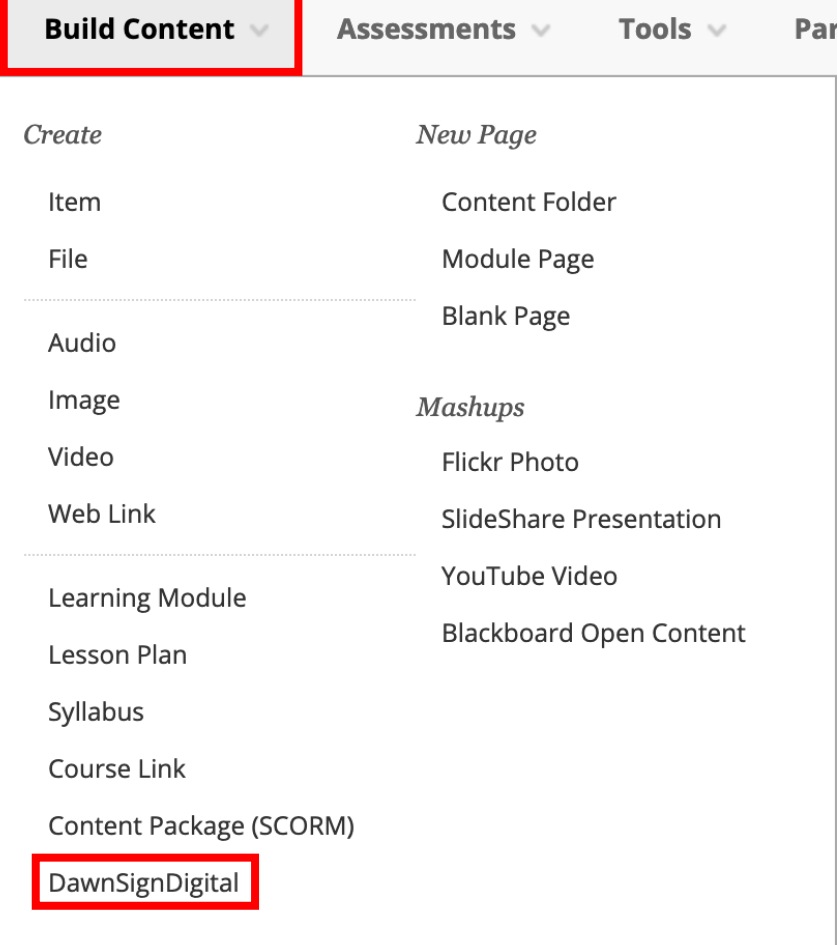

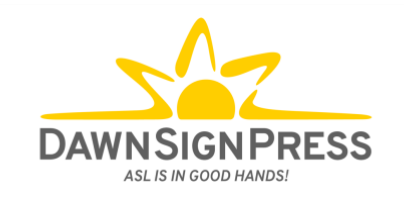

5. Put a checkmark in the homework that you'd like to add and click **Select**.

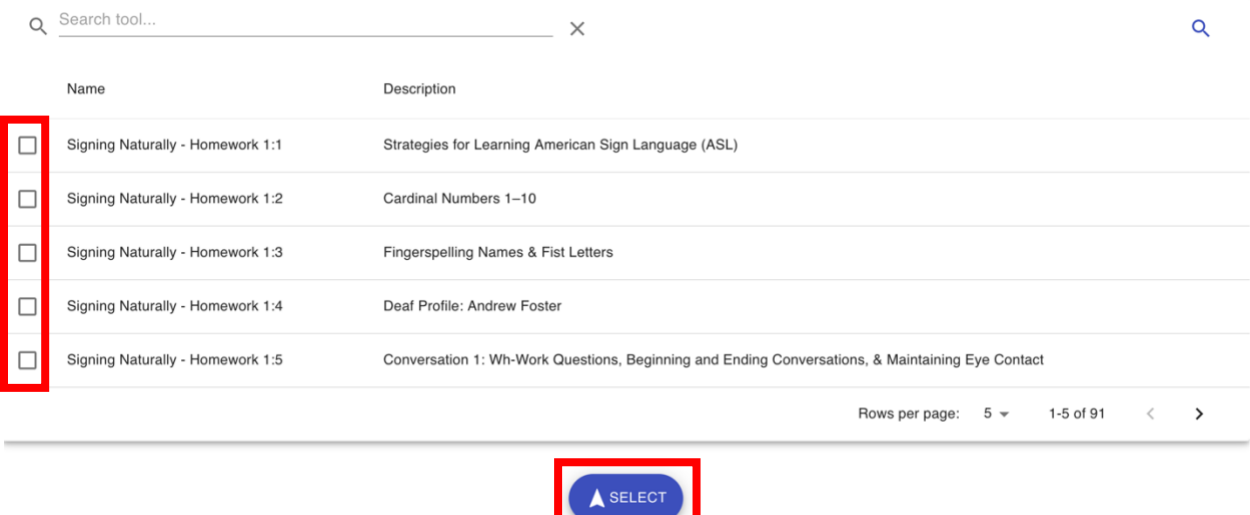

NOTE: If preferred, you can use the "search tool" to find a specific homework. In the example below, the search term "2:4" was used to find *Signing Naturally – Homework 2:4*.

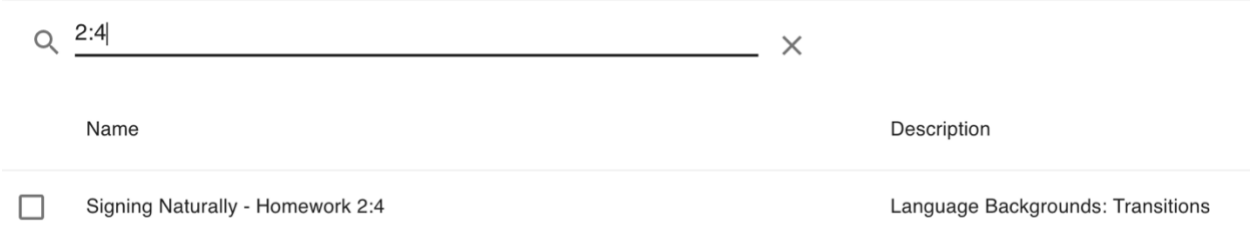

6. You will be taken back to your course page after clicking select. Repeat steps 3-5 for each additional homework you would like to add to your course.

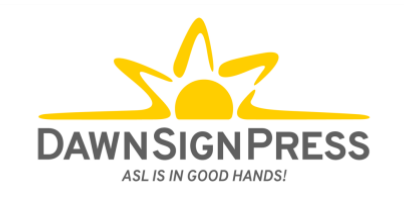

### **Here is an example of how assignments and grades should appear in your gradebook:**

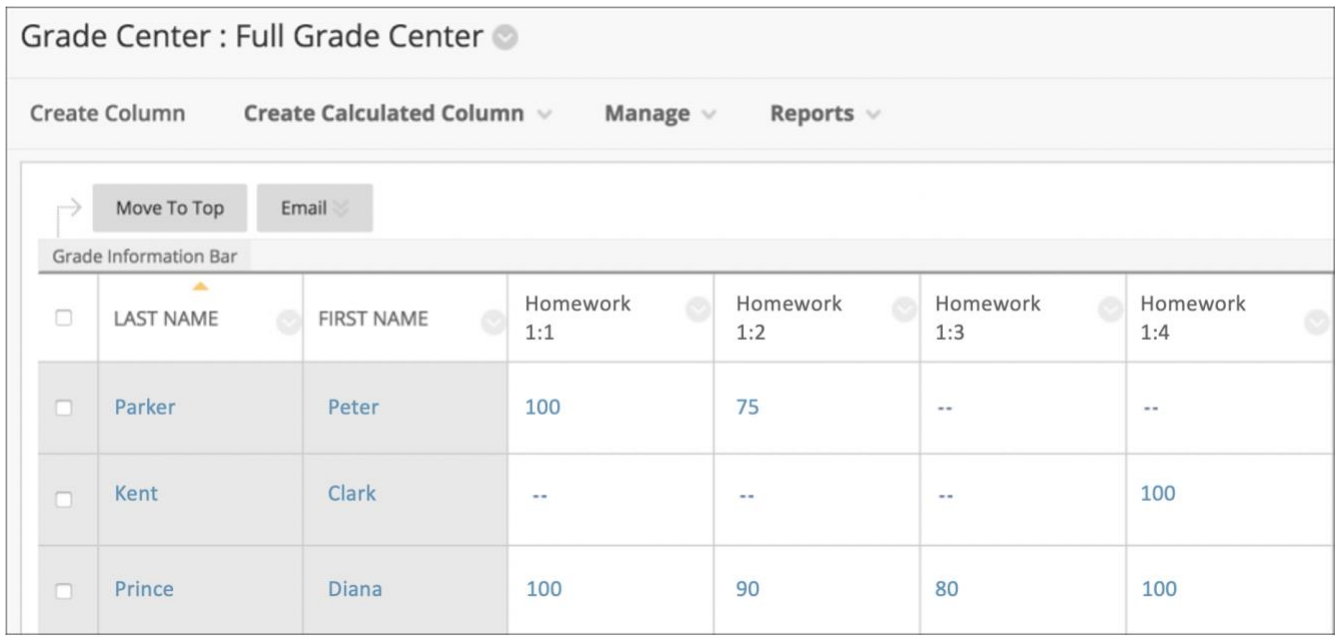

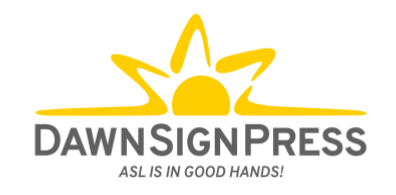

## **Frequently Asked Questions**

#### <span id="page-5-0"></span>**Q: Where do my students purchase their access codes?**

A: Your students can go to [www.dawnsign.com/store](http://www.dawnsign.com/store) to purchase their access code.

#### **Q: How often can my students retake their assignments?**

A: At the end of each 'Graded' Homework, students have the option to 'Retry' or 'Continue'.

If they click 'Continue', and their score is above 80%, that grade will post to the LMS grade book and will be their final grade for that Homework. If a student takes the Homework again and scores a higher or lower grade, no new grade will transfer into the LMS grade book.

If they click 'Continue' and their score is below 80%, that grade will post to the LMS grade book. However, until a student scores over 80%, their score will not be locked in the LMS gradebook. If they take the Homework again and get a different score, either higher or lower, their score will change.

If they click 'Retry', their grade will continue to change until they score 80% or higher and click 'Continue' from the Your Results page.

NOTE: if you want to allow them to change their grade to a score higher than 80%, they can send you a screenshot of their grade, and you can then manually change it in your gradebook.

#### **Q: How long will my students have access to the Interactive Online Student Materials?**

A: Your students will have access for the duration that their course is available to them. If you or your school deletes or archives the course, they will no longer be able to access the materials.